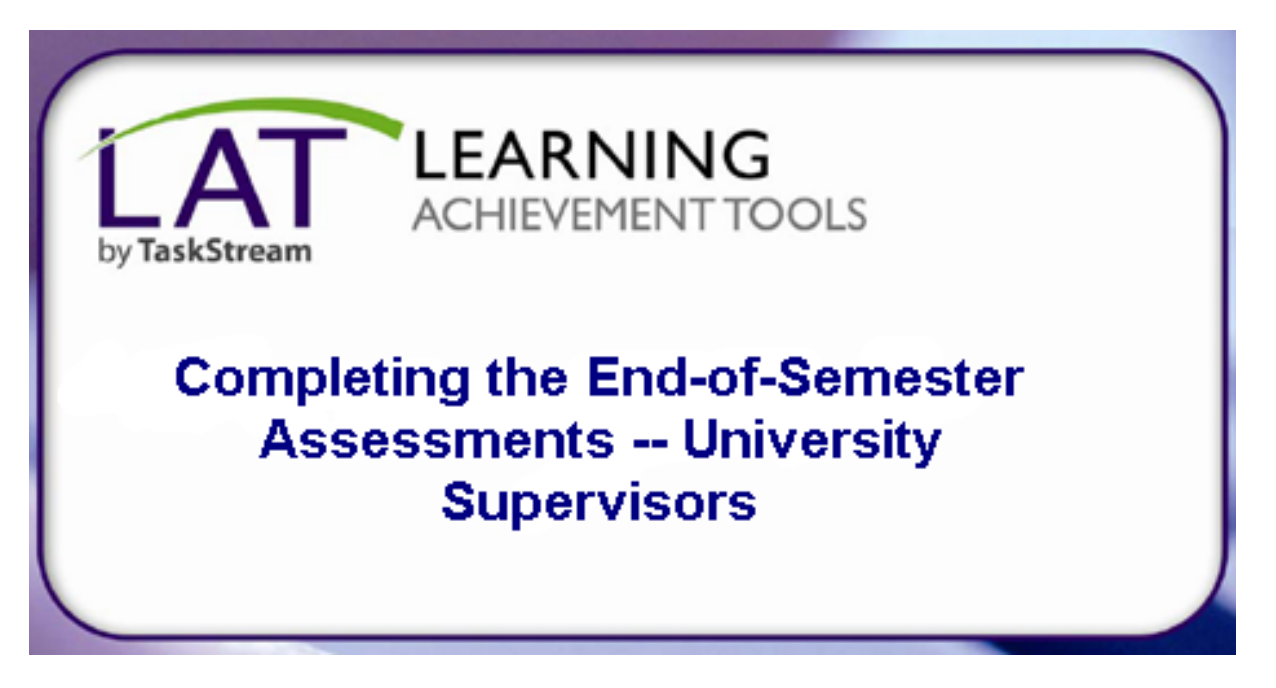

TaskStream uses the term DRF (Directed Response Folio) when referring to what we would call an electronic portfolio. When you see the term DRF, please know that is the TaskStream term for our electronic portfolios.

If you have any questions, or need assistance in any way**, please call TaskStream at 1-800-311-5656.** You can access more Help Information by clicking on the red Help in the upper right corner on your TaskStream homepage.

# **Get More Help**

TaskStream's Mentoring Services is available to all subscribers to support the use of TaskStream's tools and resources. You can contact Mentoring Services by phone, email, or by completing a support request form.

By Phone: 1-800-311-5656 By Email: help@taskstream.com

## **Support Schedule**

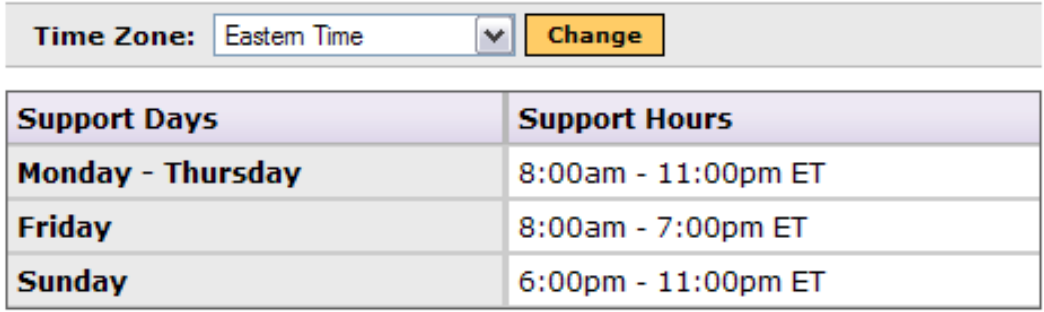

#### **Step 1: Log In**

- 1. To begin, **go to taskstream.uncc.edu.** If you get a pop-up asking if you would like to display secure and non-secure items, click **Yes.**
- **2.** Log into TaskStream **with your Ninernet username and password**. **Do not include "@uncc.edu" on your username.**

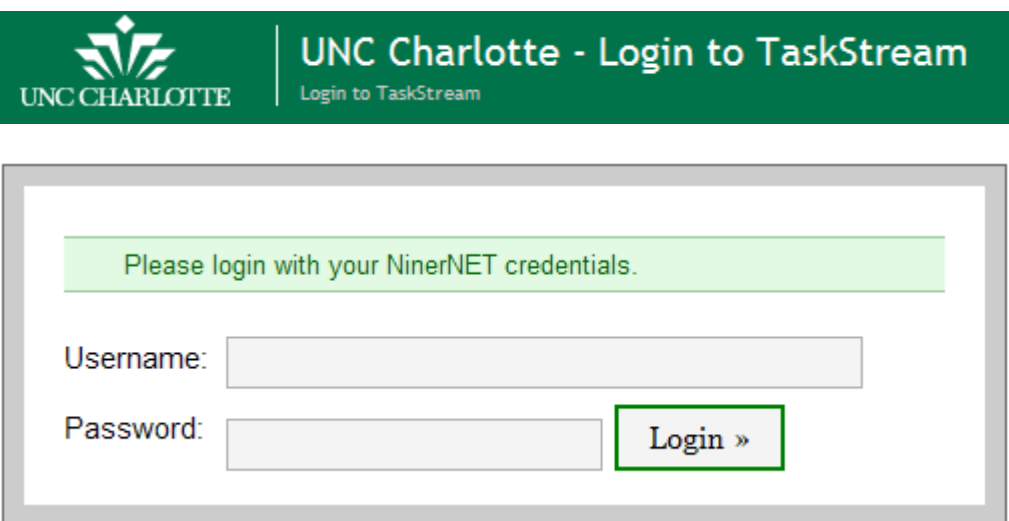

Correct log in will take you to the TaskStream home page.

### **Completing the End-of-Semester DRF for all students in TaskStream**

### **\*NOTE: this is NOT the same portfolio used for evaluating Electronic Evidences.**

NOTE: To complete your student's evaluations, you will have **two options**:

- Use Evaluation Shortcuts **OR**
- View and Evaluate by Program  $\rightarrow$  this is a listing of all the portfolios (DRFs) our students are enrolled in. You will have to select a DRF to evaluate.

## **This Help Sheet will use "View and Evaluate by Program" to complete the End-of-Semester DRF for all students.**

(See the Help Sheet: "Getting Started for Evaluators" to read more about **Using Evaluation Shortcuts to assess your students.)**

**Step 1**: Scroll through the list of Programs available to you and click on **"Fall (or Spring) 20XX: ST/GI End of Semester."**

# Or... View and Evaluate by Program **O ARTE GC O ARTE UG** © CHFD-GC O CHFD-UG **© MDLG GC LANG MATH SCI SOC**  $\bullet$ Fall 2011: ST/GI end of semester

### **Step 2:** Two options:

1. You may search by individual:

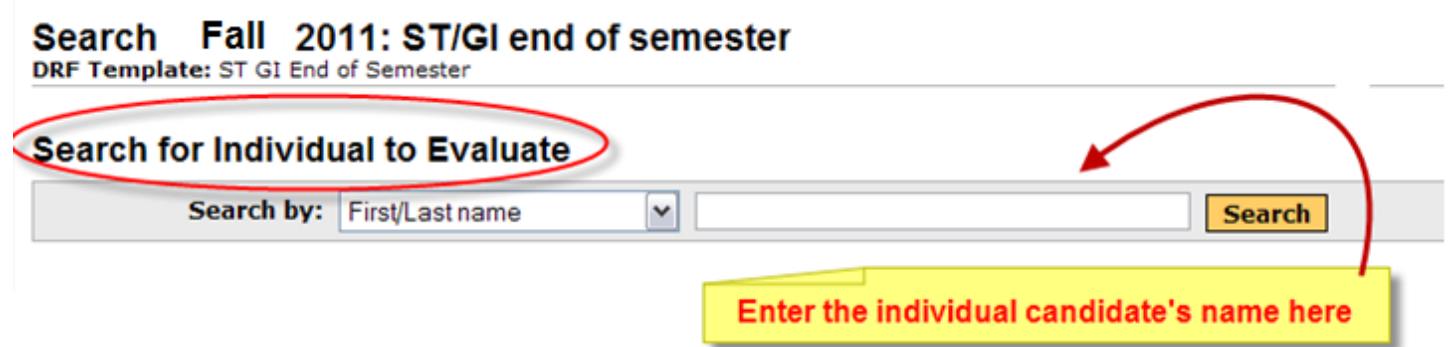

• Use this function by entering the individual candidate's name in the right box and **click "Search."**

#### **OR**

2. You may search for multiple people. There are numerous filters: you can display only the University Supervisor area of the DRF, only the Cooperating Teacher area of the DRF, or all available categories. **For this Help Sheet, we selected, "Show all available categories" and "All Individuals (do not filter)."**  Once you make your sections, **click "Continue."**

#### Or... Search for multiple people

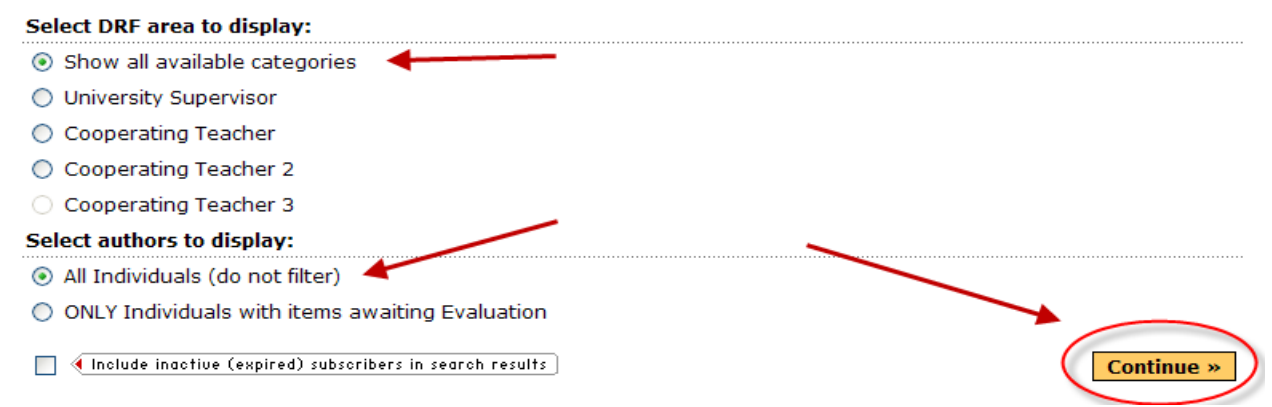

**Step 3:** With either option, you will see a screen that shows you the end of semester evaluations for the University Supervisor to complete:

- **Final US STAR Scores -- Detailed**
- **Summative STAR Scores (a collaborative score of the US and CT scores combined)**
- **Exit Evaluation**
- **US Dispositions Assessment of ST/GI**

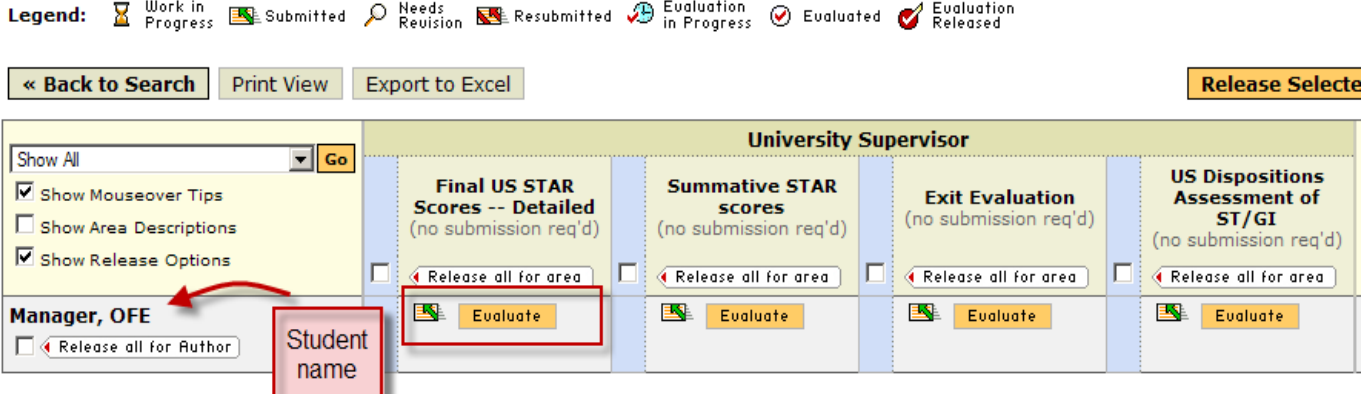

• **University Supervisors may also see the Cooperating Teacher scores if they have been submitted**.

\*Note: you may see TWO submission spots for Cooperating Teachers (Cooperating Teacher and Cooperating Teacher 2). This is for middle grades undergraduates who have two CTs. If you only have one Cooperating Teacher, only the first box will be used. Ignore the 2<sup>nd</sup> set of CT scores unless you have a middle grades undergraduate candidate.

## • **DO NOT COMPLETE THE EVALUATIONS FOR THE COOPERATING TEACHER(S).** Use your access to keep track of whether or not the CT has completed the evaluations.

You will see some common icons that can help you with the process:

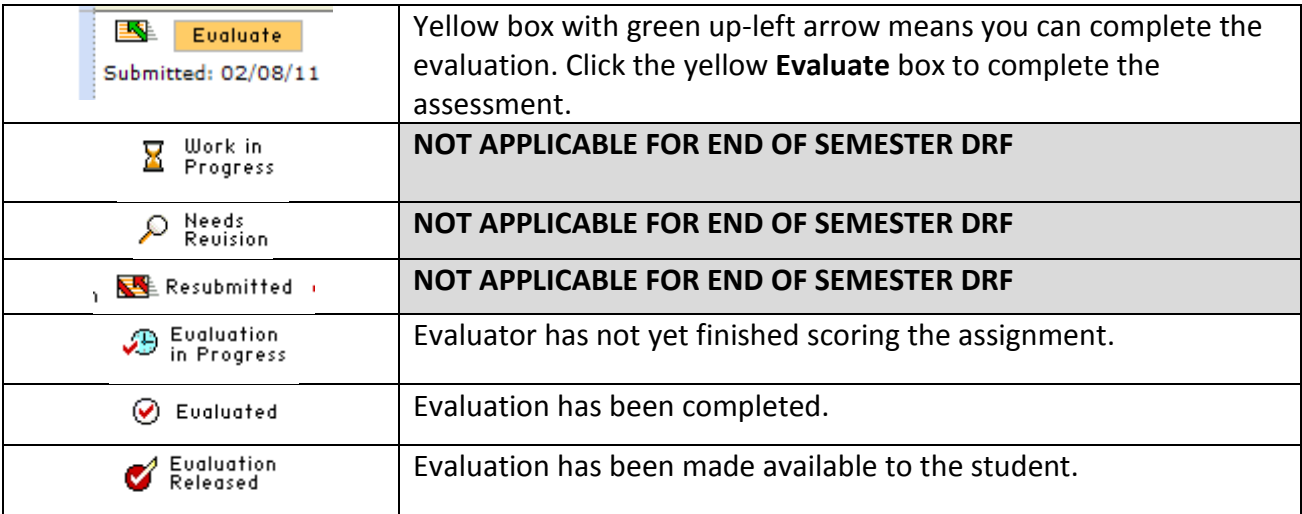

• Click on the yellow **Evaluate** button to complete the candidate's assessments.

## **Completing the Individual Assessments**

**Step 1:** After you click the yellow **Evaluate** button, you will see the evaluation screen.

- Click on **Evaluation Method** in the center of the page to see the rubric before you begin scoring (optional). You should be able to click on "View rubric."
- Use the upper right-hand tabs to view the Evaluation History of the assessment (again, candidates do not submit work for this DRF, so "View Work" is disabled).

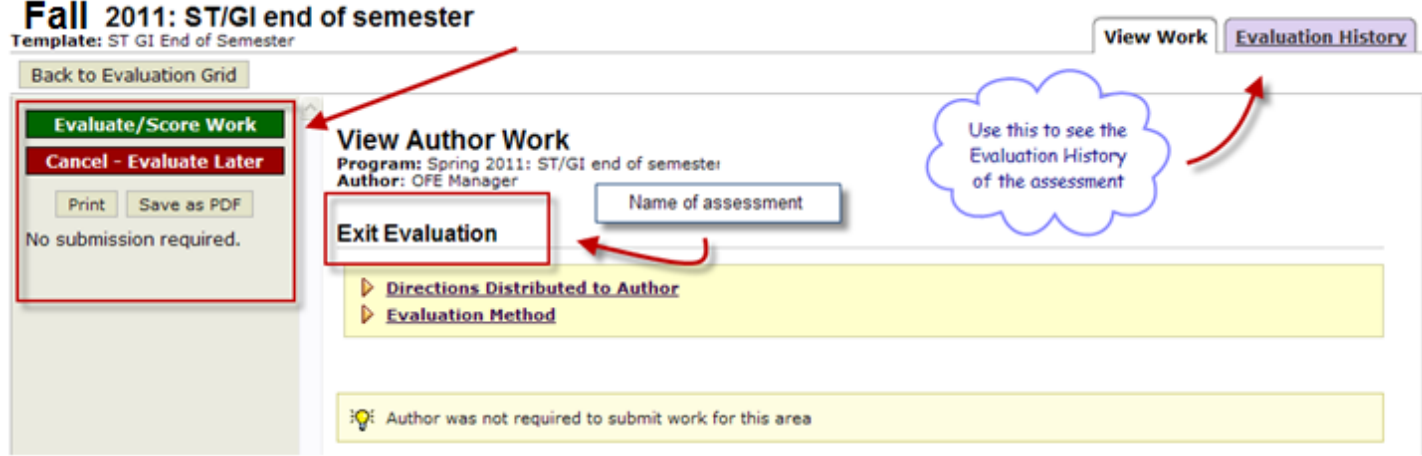

- The name of the assessment appears in the middle of the screen.
- Use the buttons on the left to **Evaluate/Score Work** or **Cancel the Evaluation**. *Note that you can print an evaluation or save it as a pdf file.*
- **Click** the gree**n "Evaluate/Score Work" button to begin.**

#### **Step 2: Complete the assessment based on the criteria provided.**

- Final US STAR scores -- Detailed
	- o Enter YOUR (the University Supervisor's) final STAR scores  $\rightarrow$  may select 0 3.
	- o See "last step" bullet below
- Summative STAR scores
	- $\circ$  Enter the combined/collaborated on STAR score from the US and CT final STAR ratings  $\rightarrow$  may select 0 - 3
	- o See "last step" bullet below
- **Exit Evaluation** 
	- o US ratings on candidate work / progress on assignments for semester  $\rightarrow$  may select 0 3
	- o See "last step" bullet below
- US Dispositions Assessment of ST/GI
	- o Complete the dispositions assessment for the candidate based on indicators provided.

• Last Step: The last step on all evaluations is "**Decide what to do with this evaluation**."

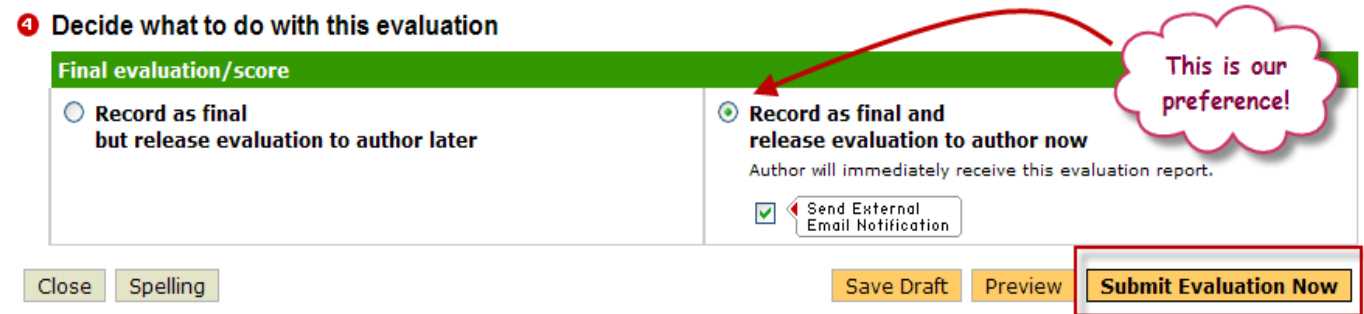

- $\circ$  **Option 1: "Record as final but release evaluation to author later"**  $\rightarrow$  **you will have to go back** into TaskStream and release the evaluations at a later time. You would use the same steps as above to access the evaluations.
- o **Option 2: "Record as final and release evaluation to author now" This is our preference!** However, please note the student will see the assessments as soon as you submit the evaluation.
- Select your option and click **"Submit Evaluation Now."**

Once you have completed all your evaluations, please use your access to monitor the status of your Cooperating Teacher's completion of the assessments on the student teacher. Please contact the CT to ask them to complete the assessments if they do not do so in a timely manner.

Many thanks for all you do for our students.  $\odot$